## Webex 로컬 PC녹화 후 MP4 파일 비정상 변환시 조치 방법 (녹화 파일 변환중 PC 종료등의 경우 발생)

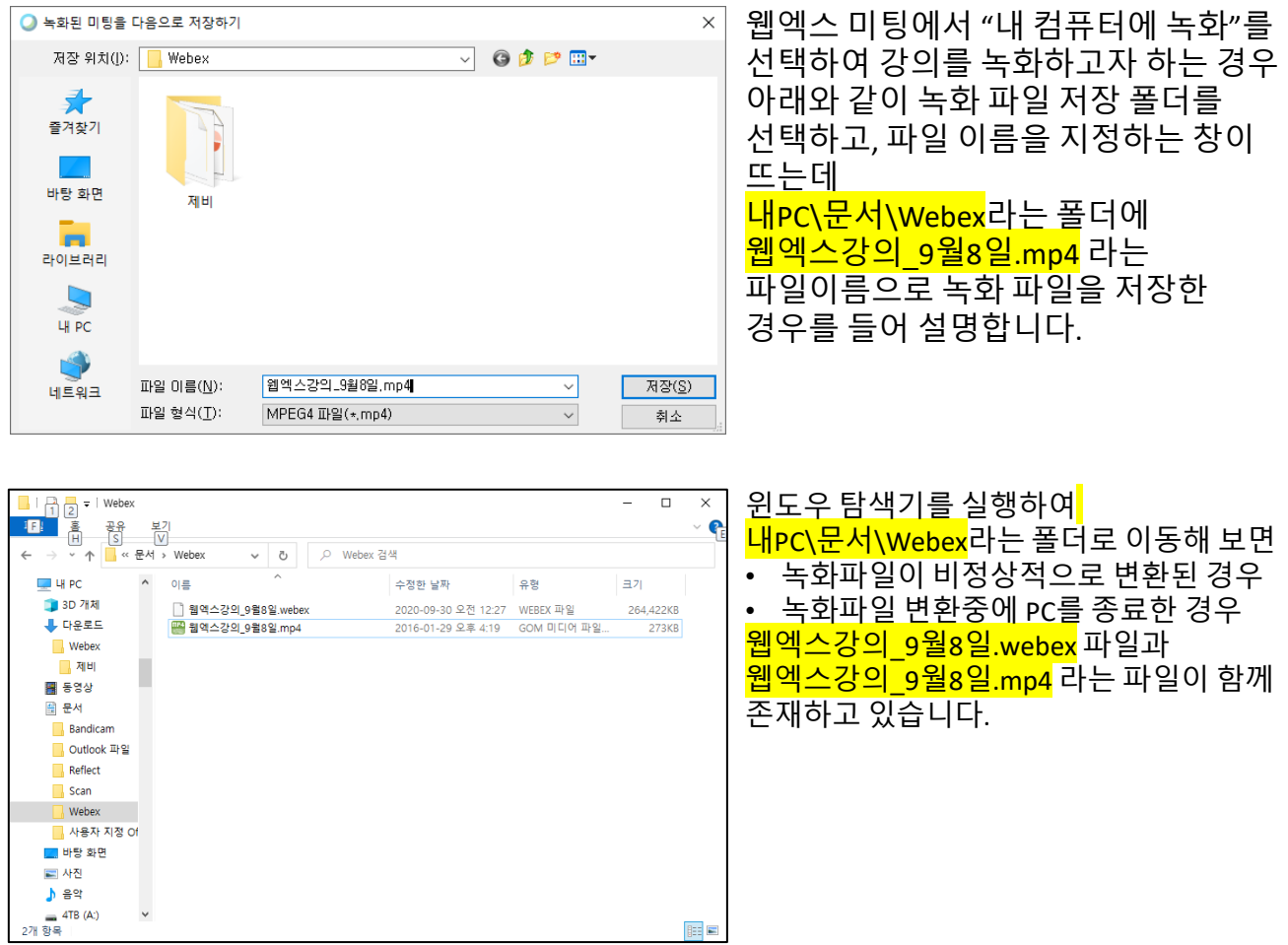

※ 윈도우 탐색기에서 위와 같이 파일의 확장자가 보이지 않는 경우 아래와 같이 보기 설정을 변경하면 파일 확장자가 보이게 됩니다.

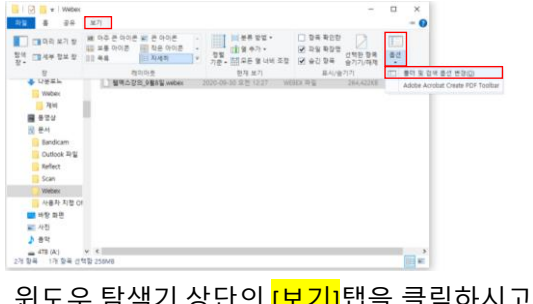

윈도우 탐색기 상단의 <mark>[보기]</mark>탭을 클릭하시고, 나타나는 메뉴들의 맨우측 <mark>[옵션]</mark>의 아래 화살표를 클릭하시면 <mark>[폴더의 검색 옵션 변경]</mark> 메뉴가 나타나며 이 메뉴를 클릭하세요

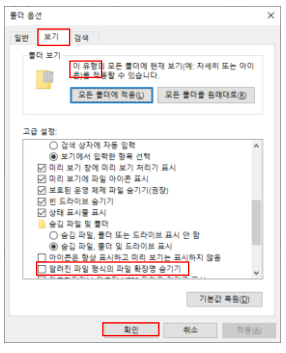

세롭게 나타난 폴더 옵션 창에서 <mark>[보기]</mark>탭을 클릭하면 <u>좌측</u> 그림과 같이 많은 <mark>고급</mark> <mark>설정</mark> 사항들이 나타나는데 아래로 스크롤하다보면 알려진 파일 형식의 확장명 <mark>숨기기</mark>이라는 항목 앞의 <mark>체크를 클릭</mark>하여 풀고 창 .<br>하단의 <mark>확인</mark>을 클릭하시면 파일의 확장자명이 보이게 됩니다.

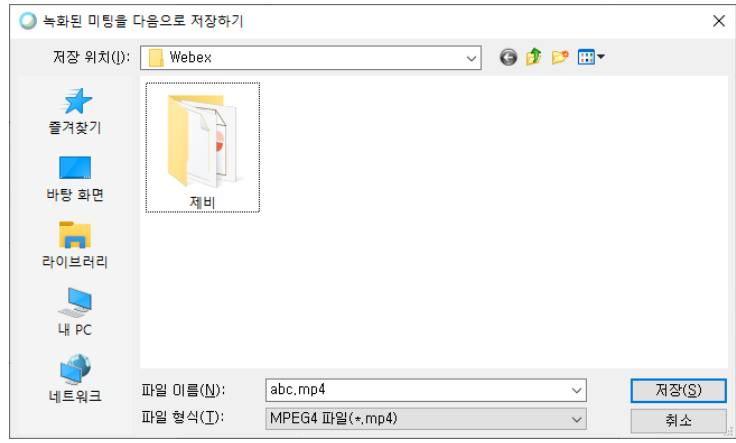

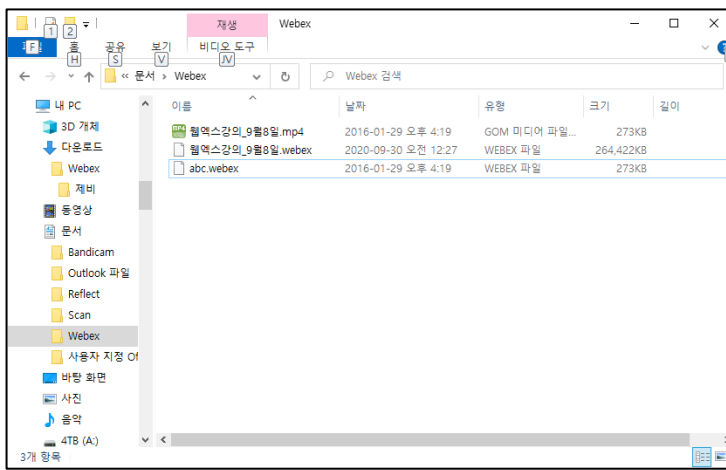

녹화한 파일 변환이 덜되어 지정한 파일 이름의 .webex파일과 .mp4 파일이 병존하는 상황에서 1) Webex Meeting을 실행한 후 2) <mark>녹화>내 컴퓨터에 녹화</mark>를 선택하여 다시 녹화를 시작하면서 이전에 녹화 파일을 저장한 내PC\문서\Webex 폴더를 선택하고, 파일 이름의 abc.mp4와 같이 임의의 파일 이름을 지정하여 녹화를 시작합니다.

윈도우 탐색기를 실행하여 HPC\문서\Webex라는 폴더로 이동해 보면 웹엑스강의 9월8일.webex 파일과  $\frac{100}{2}$ 엑스강의 9월8일.mp4 라는 파일외에 방금 지정한 abc.webex 이 생성되어 있을 것입니다.

윈도우 탐색기를 종료하지 말고 열어둔 상태에서 Webex Meeting의 녹화만 정지 하면 abc.webex 파일은 그대로 유지되고 있습니다.

좌측 그림과 같이 abc.webex 파일을 삭제하고, 비정상적으로 변환이 되지 않은 웹엑스강의 9월8일.webex 파일의 이름을 abc.webex 파일로 변경합니다.

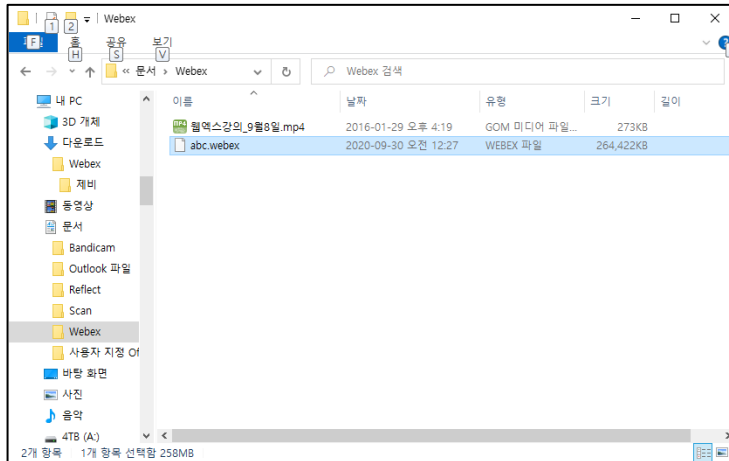

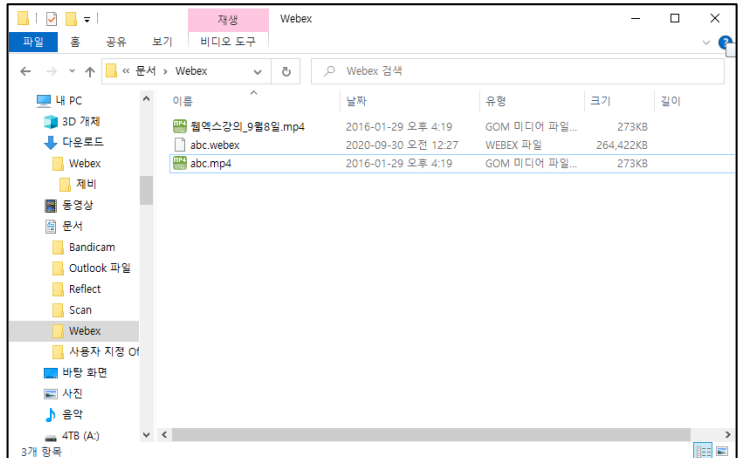

## 비정상적으로 변환이 안된 파일 이름을 abc.webex로 변경한 상태에서 Webex Meeting을 종료합니다.

## 그러면 좌측 그림과 같이 abc.mp4 파일이 생성되면서 파일의 변환이 진행됩니다.

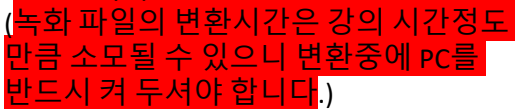

변환이 모두 정상적으로 완료되면 Abc.mp4 파일만 남아 있고, 정상적으로 녹화 파일의 변환이 완료되면 abc.webex 파일은 없어집니다.

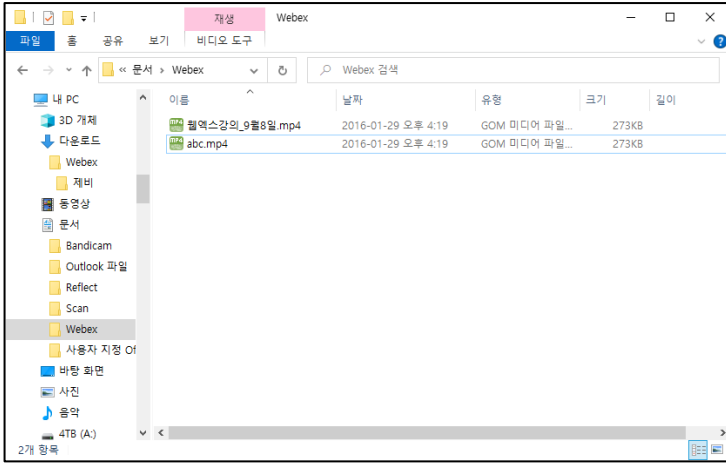

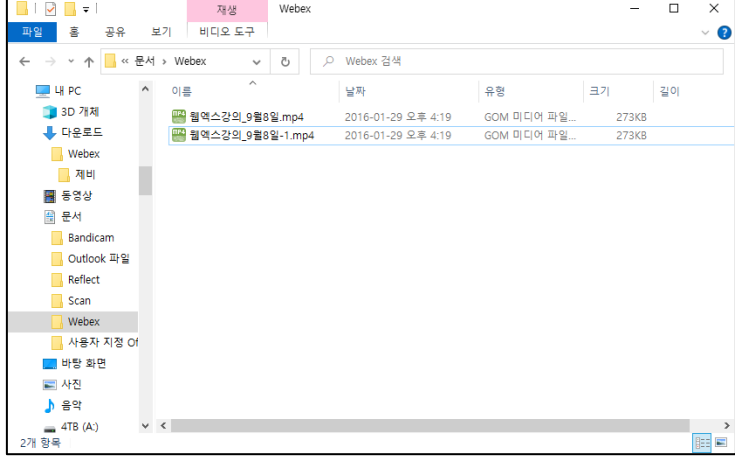

## 녹화 파일의 변환이 모두 완료되었으면 다시 원래 녹화 파일 이름으로 지정했던 웹엑스강의 9월8일.mp4와 <u>유사한 <mark>웹엑스강의 9월8일-1.mp4</mark>로</u> abc.mp4파일의 이름을 변경하고,

비정상적으로 변환된 웹엑스강의\_9월8일.mp4 파일은 삭제하시면 됩니다.